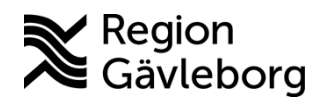

**Min vård Gävleborg, Patientbesök - Skicka och hantera formulär - lathund Clinic24 - Hälso- och sjukvård Region Gävleborg**

## Skicka och hantera formulär i ett digitalt patientbesök

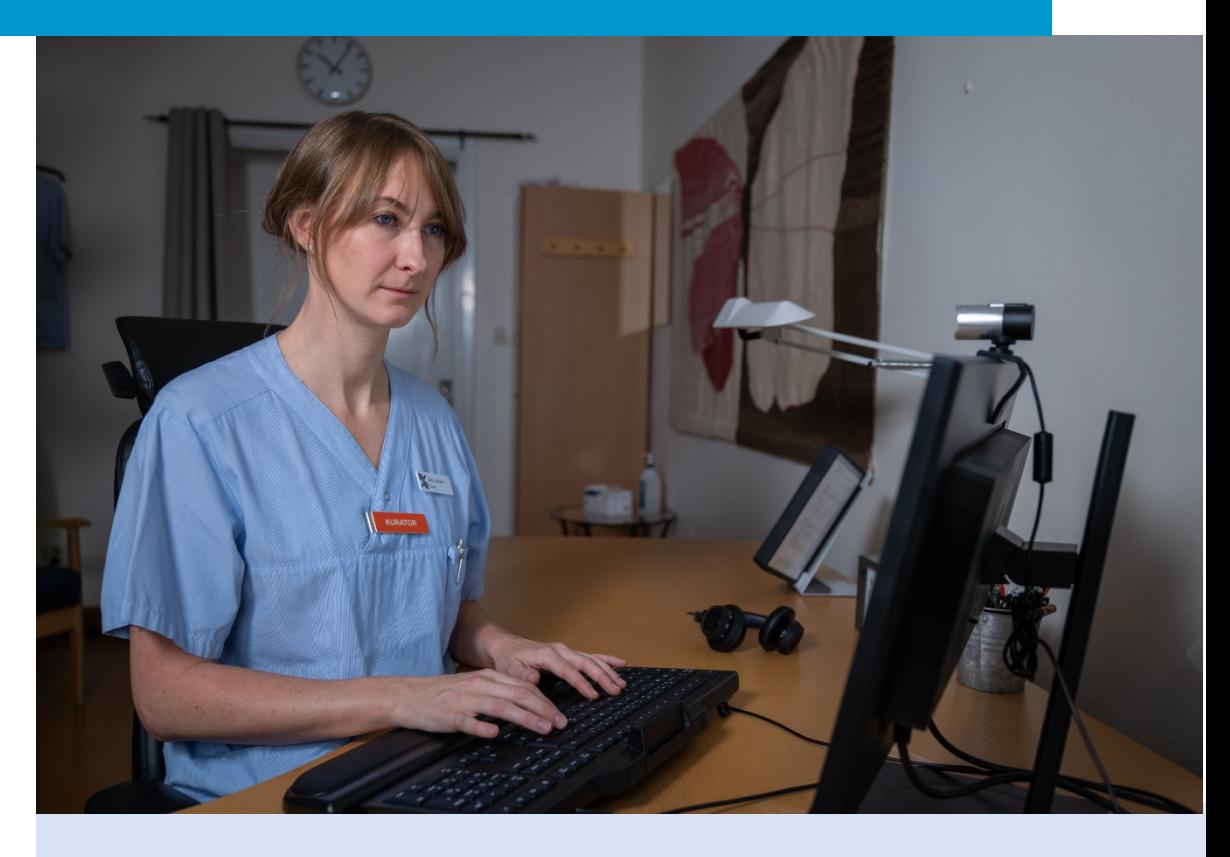

Lathund för att:

• Skicka och se svar för formulär i ett digitalt patientbesök

Clinic24 - Min vård Gävleborg April 2023

## **Skicka och se svar för formulär i ett digitalt patientbesök**

- 1. Klicka på **Formulär**.
- 2. Välj önskat standardformulär från listan i formulärfönstret eller…
- 3. … **Sök formulär** genom att skriva ett valfritt sökord i sökrutan. Vartefter du skriver i sökrutan presenteras matchande formulärförslag i rullgardinsmenyn. Välj formuläret du önskar skicka genom att klicka på **Välj**.
- 4. Klicka på **Skicka**.
- 5. Formuläret skickas till patienten i chatten. Du kan se aktuell svarsstatus på formuläret i chattfönstret: *Ej påbörjad*, *Pågående* och *Se svar*.
- 6. Se svaren som tillhandahållits i formuläret genom att klicka på **Se svar** i formulärrutan i chattfönstret.

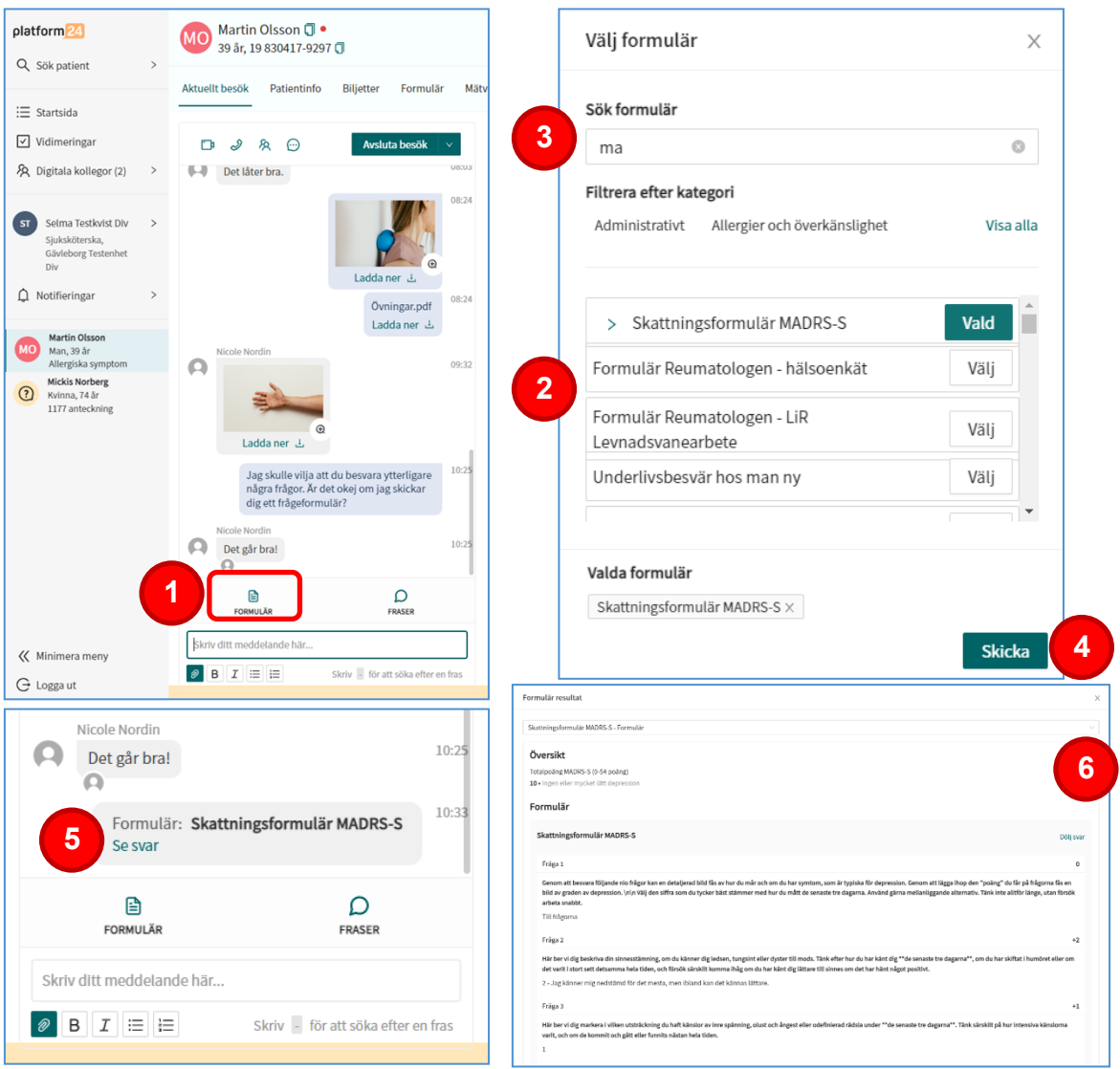